## IBC Phone Set

The new phone set being launched in Government have a high-resolution, colour display with programmable keys and shortcut buttons. The legend below can help you navigate the features of the new phones.

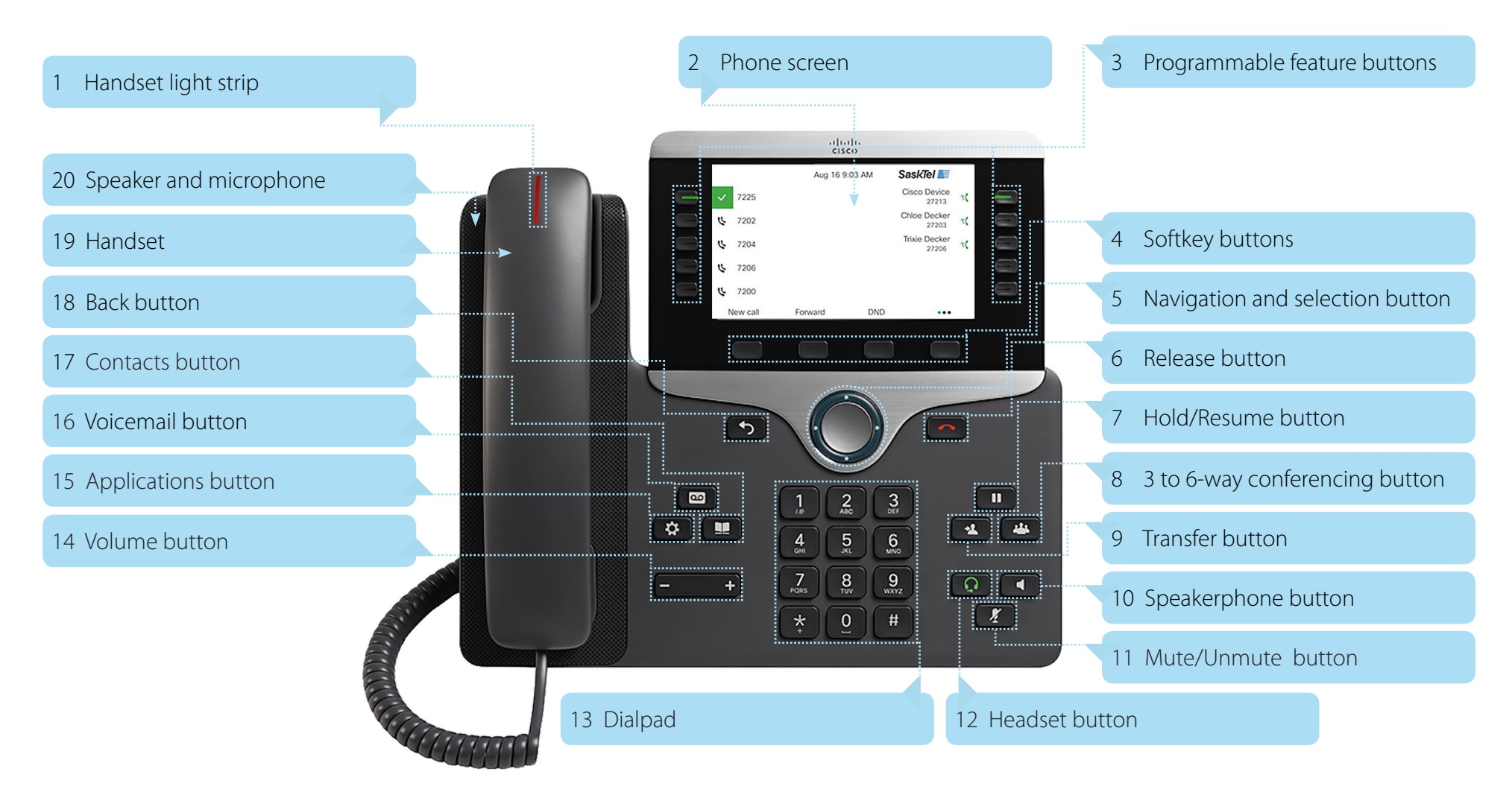

*taskroom.sp.saskatchewan.ca/*Pages/IBC-phone

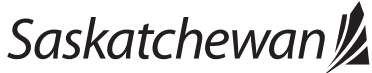

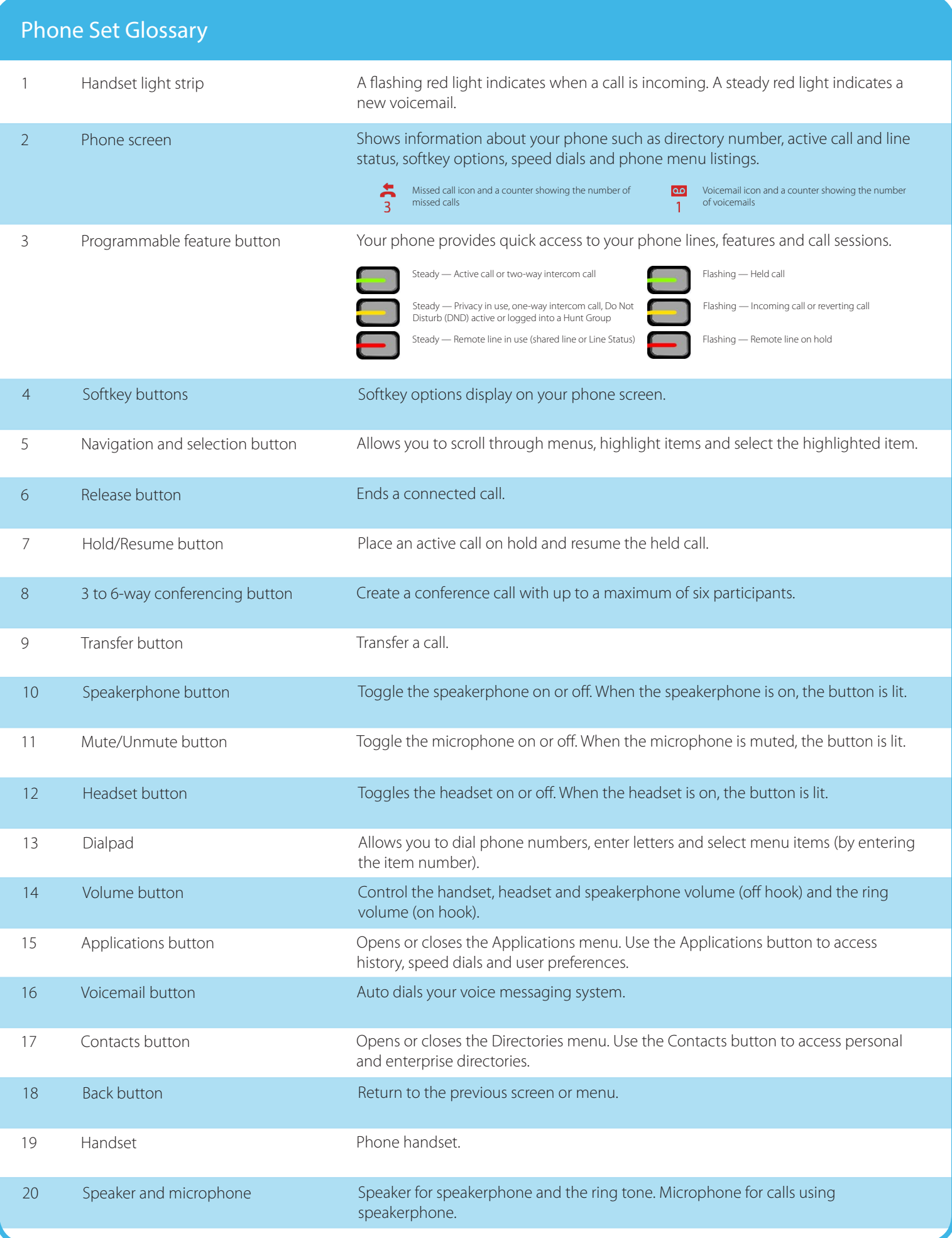

## Online version of your IBC landline telephone

When you receive your new IBC telephone, you will gain access to an online Soft Client desktop application. This application allows you to make and receive phone calls on your computer.

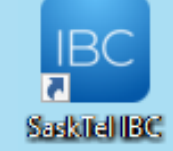

The IBC Soft Client application can be accessed using the shortcut link found on the desktop of your Government computer.

#### IBC Soft Client Login

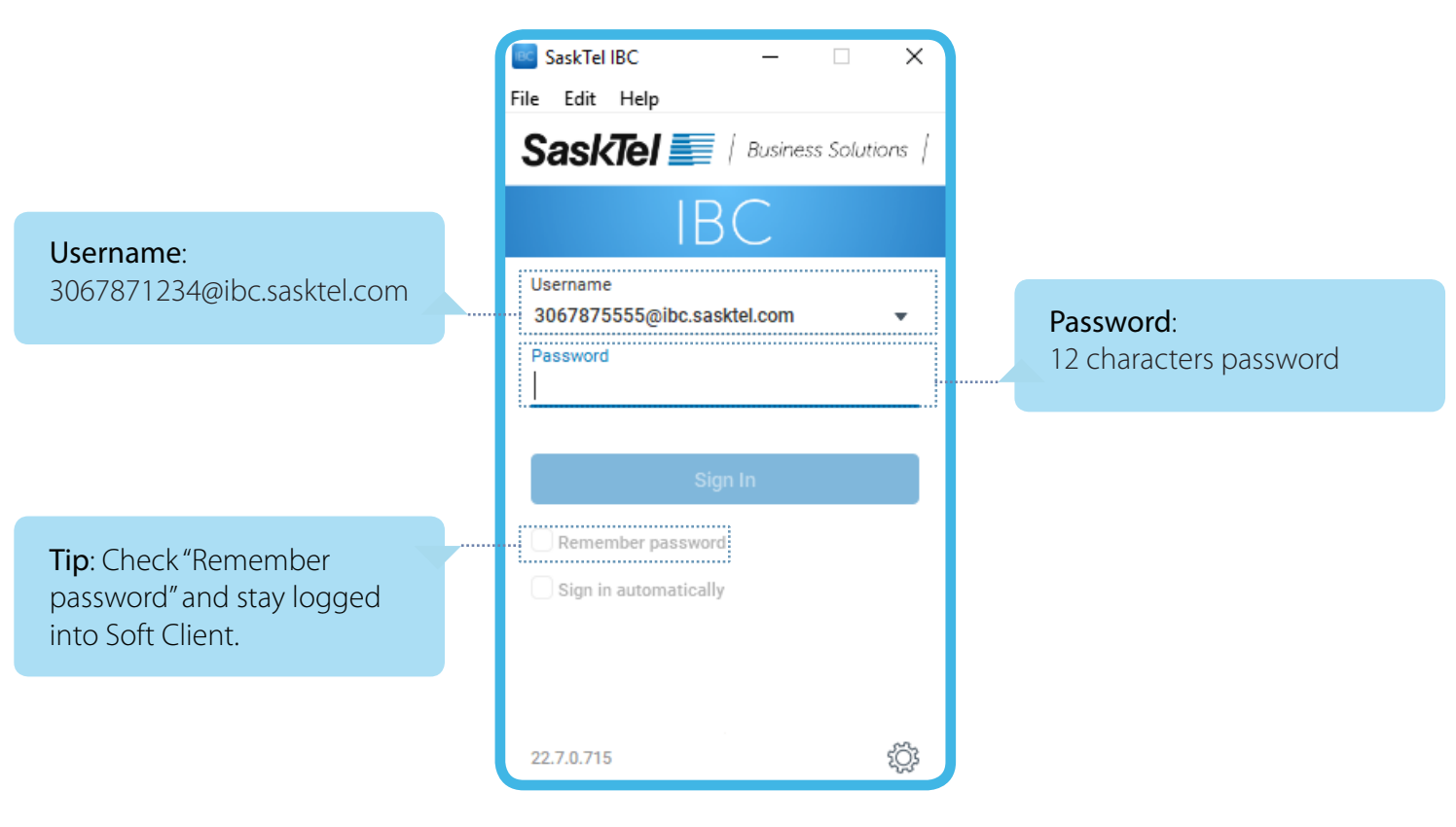

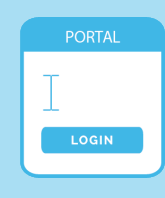

Once you receive an IBC phone, SaskTel sends an auto-generated email with your username and password that are associated with your IBC phone number for the new telephone services (i.e. 3067871234@ibc.sasktel.com) – check your junk mail folder if you do not receive the email.

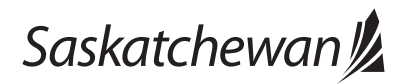

#### IBC Soft Client

The legend below can help you navigate the features of the IBC Soft Client.

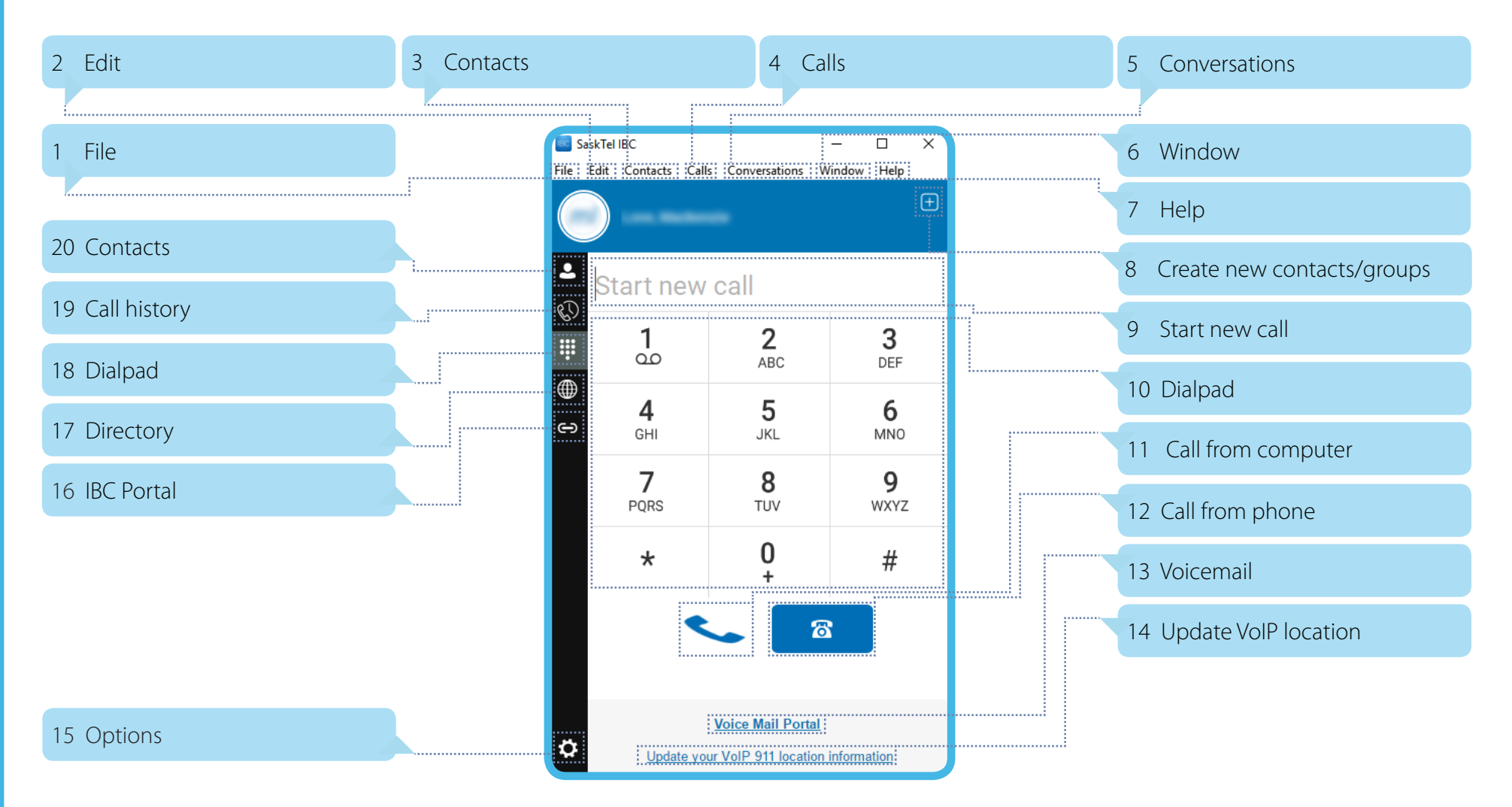

 $\mathbf{d}$   $\mathbf{b}$ 

To use your computer as a telephone, you require a USB headset. Some earbuds with a microphone feature may also work with the IBC Soft Client. Visit www.taskroom.sp.saskatchewan.ca for headset recommendations made by the IT division of Central Services.

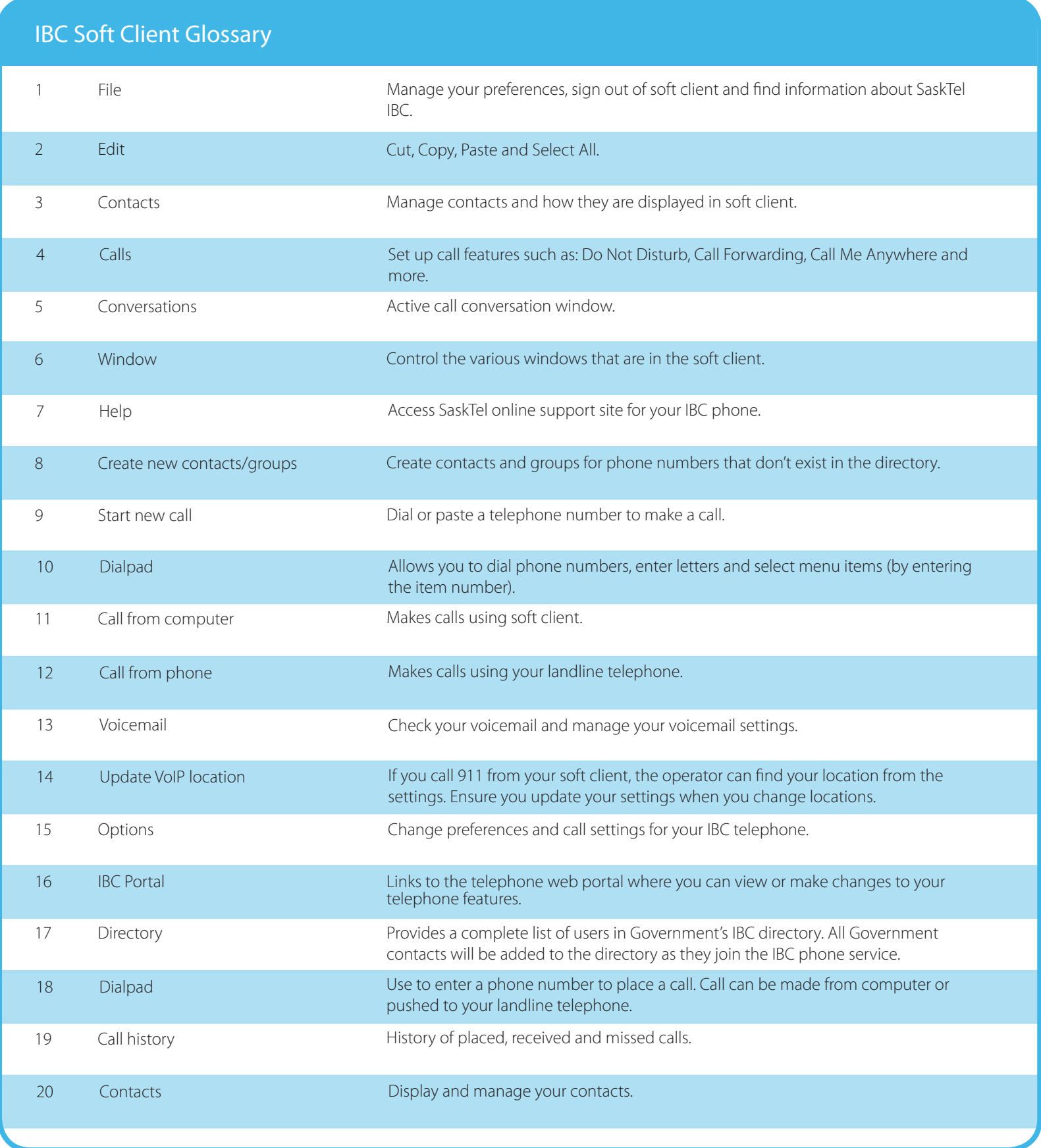

When a call is made using your IBC telephone system using the landline telephone or Soft Client, the below options will appear if you are logged into your IBC Soft Client. The legend below can help you navigate the features of the IBC Soft Client Call Window.

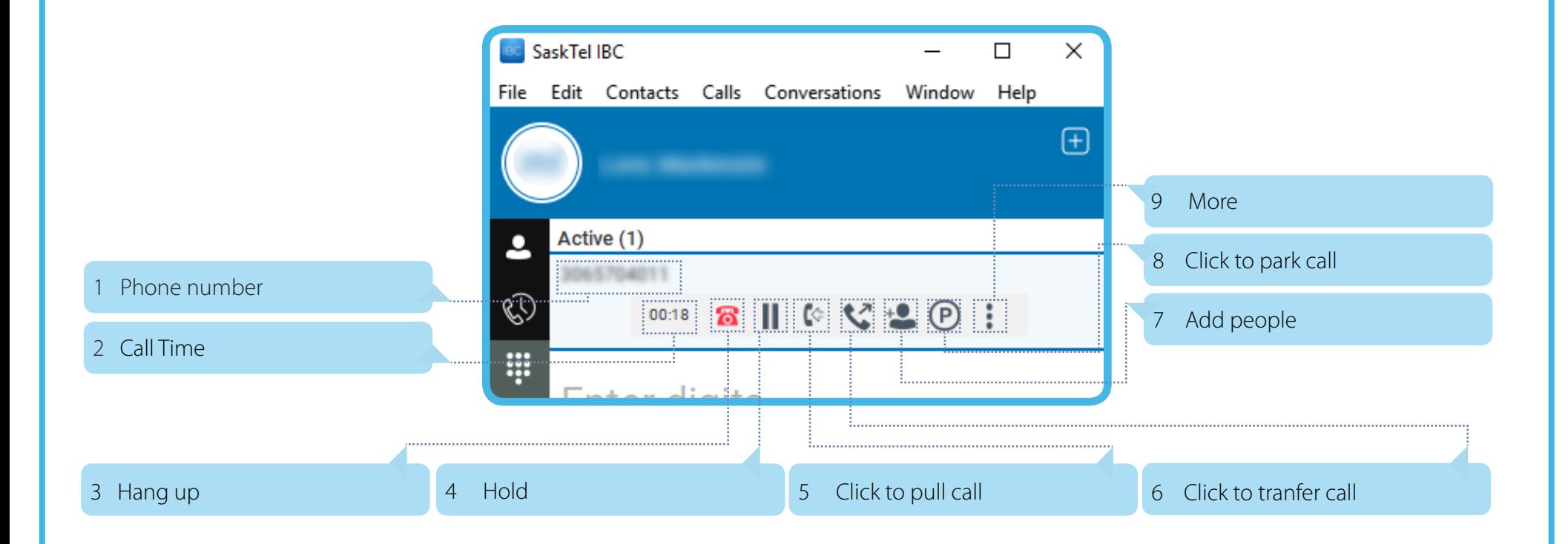

A verison of Soft Client existed in government's netwrok prior to September 2019 that used a pop-up window in Soft Client to manage calls. The pop-up window would appear when you made a call from either your computer or your desk phone. This pop-up window has since been removed to enhance the usability of the application.

#### IBC Soft Client Directory

The IBC Soft Client Directory is a quick way to make calls within Government. The legend below can help you navigate the features of the IBC Soft Client Directory.

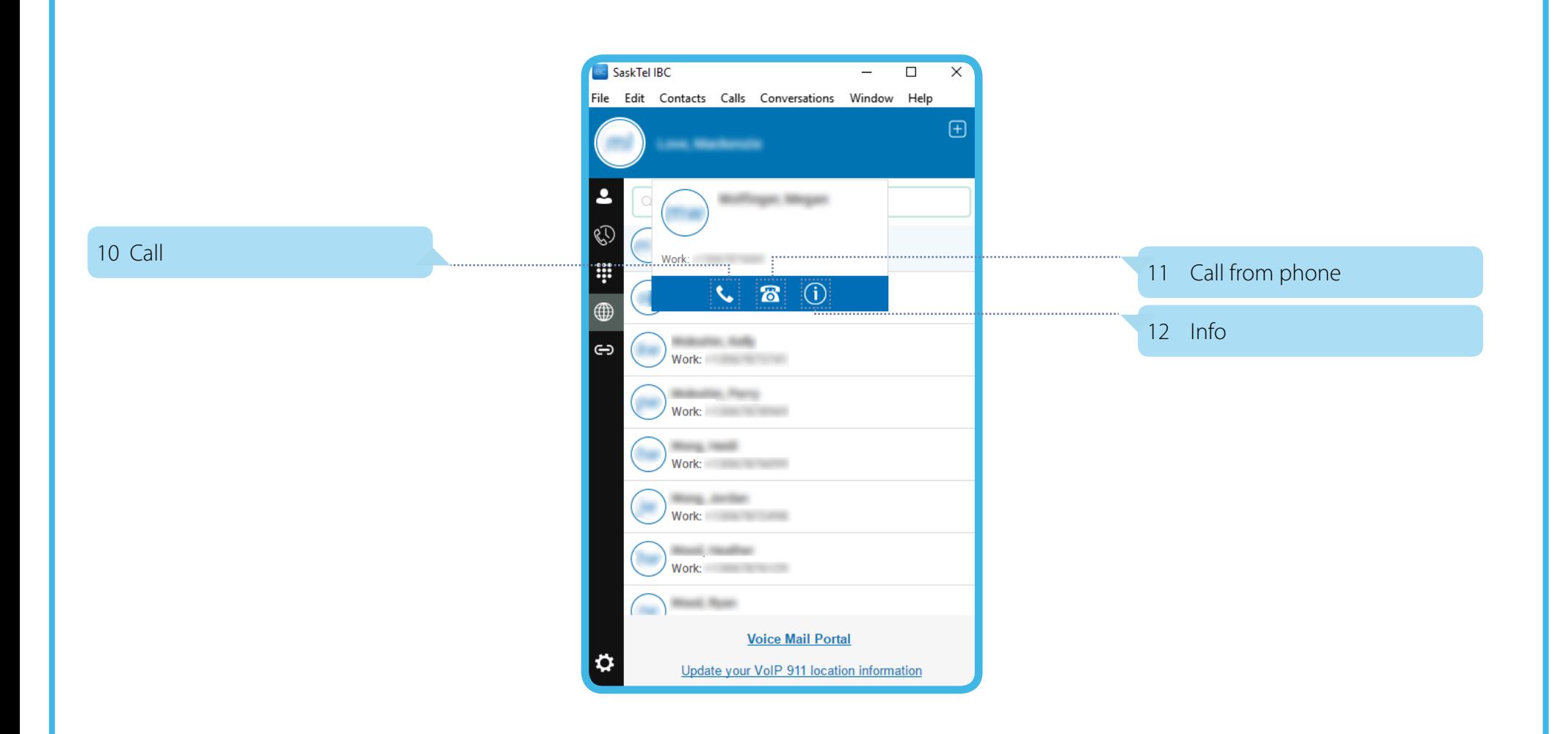

The directory provides a complete list of users in Government's IBCdirectory. All Government users will be added to the directory as they join the IBC phone service.

#### IBC Soft Client Call Window and Directory Glossary

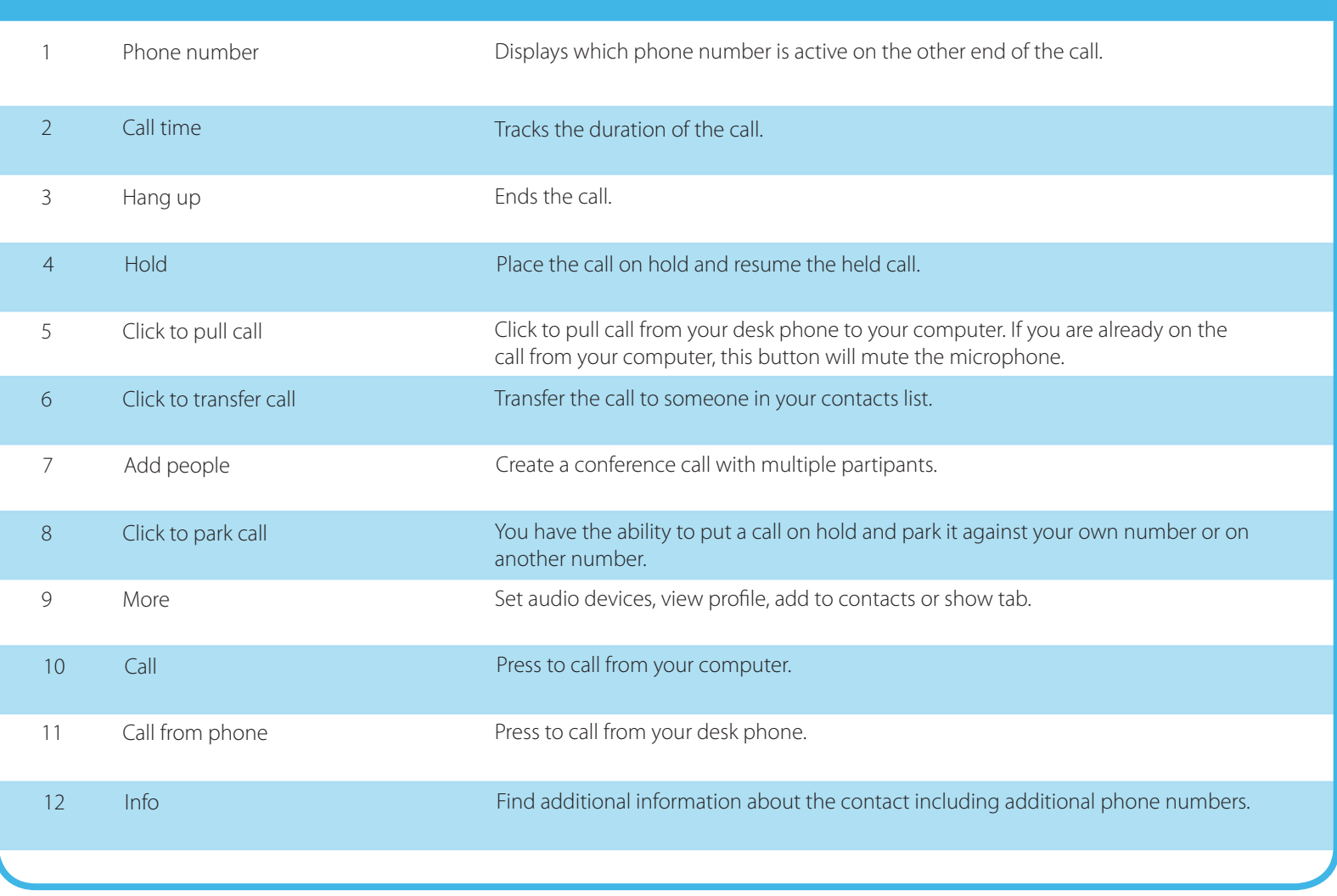

If you need help with any of the information in this document, or if you have any type of telephone related questions, please contact the Telephone Coordinator for your Ministry or Agency.

# Manage your landline phone features online<br>When you receive your new IBC telephone, you will gain access to an online IBC User Portal. This portal allows you

to enable and manage a number of features on your landline phone online.

IBC User Portal can be accessed at this URL: https://ibcportal.sasktel.com/Login/.

### IBC User Portal Username: Password: 3067871234@ibc.sasktel.com 12 characters password **SaskTel** User ID Login word Remember Password *<u>UNION DIMINISTRATIVOS DI LIGITATIVOS DI LIGITATIVOS DI LIGITATIVOS DI LIGITATIVOS DI LIGITATIVOS DI LIGITATIVOS*</u> Tip: Check "Remember password" and stay logged into Soft Client. Once you receive an IBC phone, SaskTel sends an auto-generated email with your username and password that are associated with your IBC phone number for the new telephone services (i.e. 3067871234@ibc.sasktel.com) – check your junk mail folder if you do not LOGIN

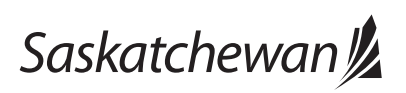

*taskroom.sp.saskatchewan.ca/*Pages/IBC-phone

#### IBC User Portal

The legend below can help you navigate the features of the IBC User Portal.

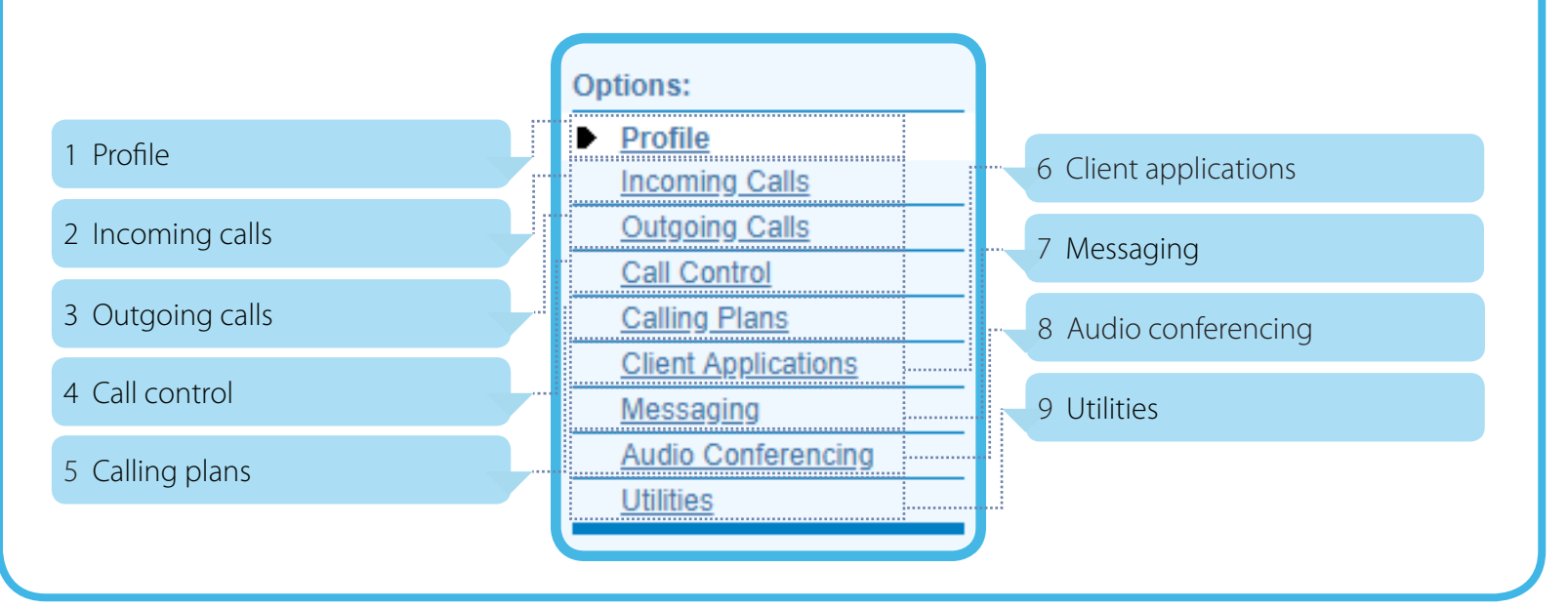

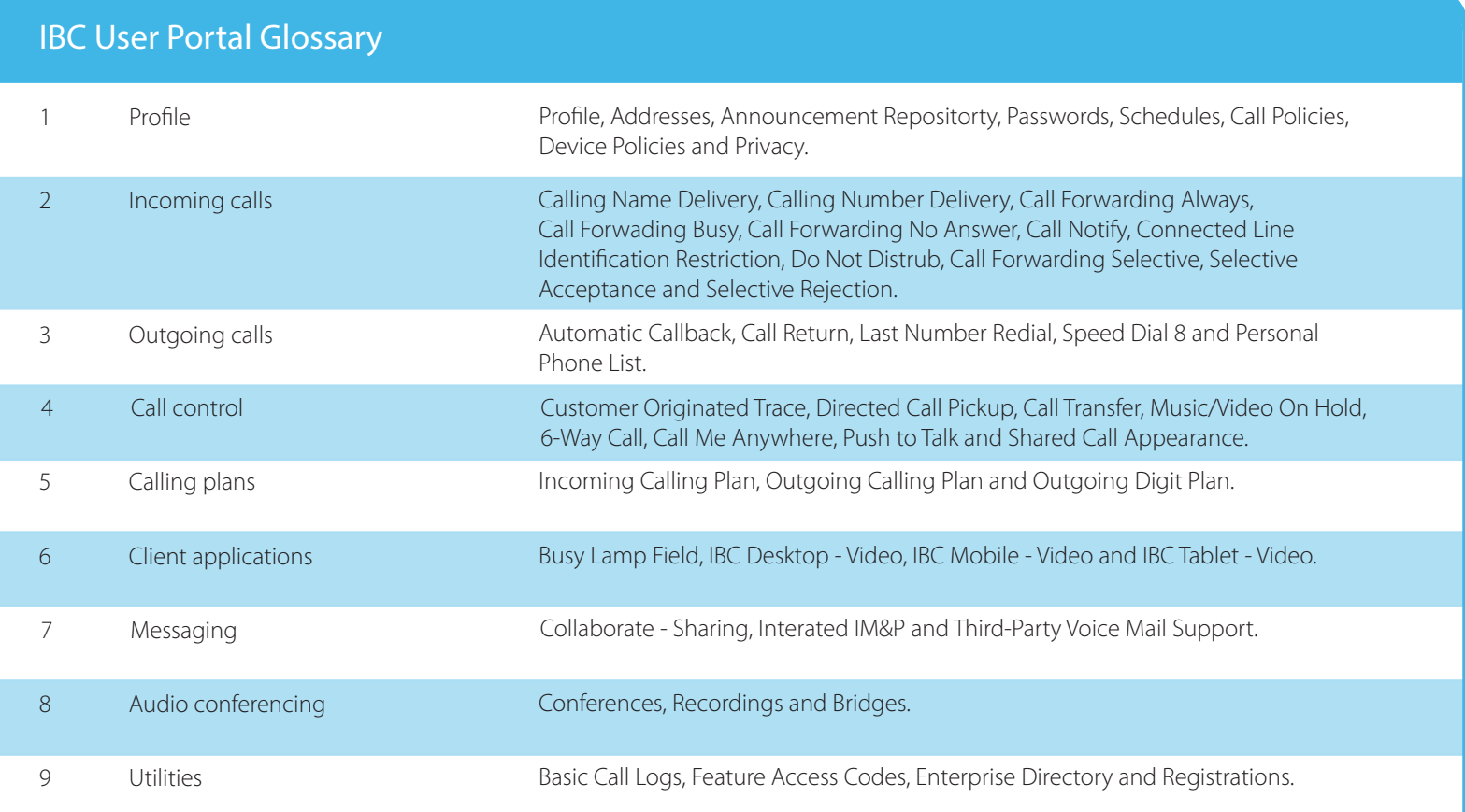

If you need help with any of the information in this document, or if you have any type of telephone related questions, please contact the Telephone Coordinator for your Ministry or Agency.